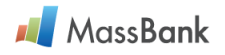

# MSSJ MassBank 利用マニュアル V2.2.3

(System Version 2.2.7 用)

| Chapter        | ター<br>イトル                      | Page           |
|----------------|--------------------------------|----------------|
| $\mathbf{1}$   | MSSJ MassBank.jp サーバヘアクセスする    | $\overline{2}$ |
| $\overline{2}$ | サーバが提供するサービスと本利用マニュアルの目的       | $\overline{2}$ |
| 3              | "Search" 検索                    | 3              |
|                | 検索機能の概要                        | 3              |
| 3.1            | "Basic Search"検索               | 4              |
| 3.2            | "Peak List" 検索                 | $\overline{7}$ |
| 3.3            | "Peaks" 検索                     | 10             |
| 3.4            | "Peak Differences" 検索          | 13             |
| 3.5            | "InChIKey" 検索                  | 14             |
| 3.6            | "SPLASH" 検索                    | 16             |
| 4              | Accession 番号によるレコードの表示         | 17             |
| 5              | マススペクトル図の拡大縮小とピーク情報の表示         | 18             |
| 6              | MassBank データの統計情報 ("Contents") | 19             |
|                | 引<br>索                         | 21             |

MassBank は日本質量分析学会(MSSJ)の公式データベースです。 MSSJ MassBank.jp サーバは NORMAN MassBank グループによって開発されたサーバシステムをそのまま利用しています。

本マニュアルは MassBank(System version 2.2.7)を利用する人を対象として、検索目的に応 じた検索条件を設定するための事例を示して、解説しました。科研費研究成果公開促進費「データ ベース」や MSSJ スペクトルデータ部会費などで作成、公開しているデータ 2,739 件が含まれてい ます。新たに Shin-MassBank からのデータも加わりました(これらを参照する方法は 19 ページ をご覧ください)。本マニュアルに記載されている検索結果の出力例は 2024 年 7 月 10 日現在の ものです。その他、お気づきのことがありましたら [massbank@mssj.jp](mailto:massbank@mssj.jp) までご連絡ください。

発行:一般社団法人 日本質量分析学会スペクトルデータ部会 〒162-0801 東京都新宿区山吹町 358-5 アカデミーセンター内 TEL: 03-6824-9378 発行日:2024 年 8 月 1 日

1 Copyright: ©2006 MassBank Project; ©2011 Norman Association; ©2022 MassBank Consortium ©2024 Mass Spectrometry Society of Japan

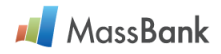

# **1. MassBank へアクセス**:Web browser で MSSJ MassBank.jp サーバへアクセスしま

す(<https://massbank.jp>)。

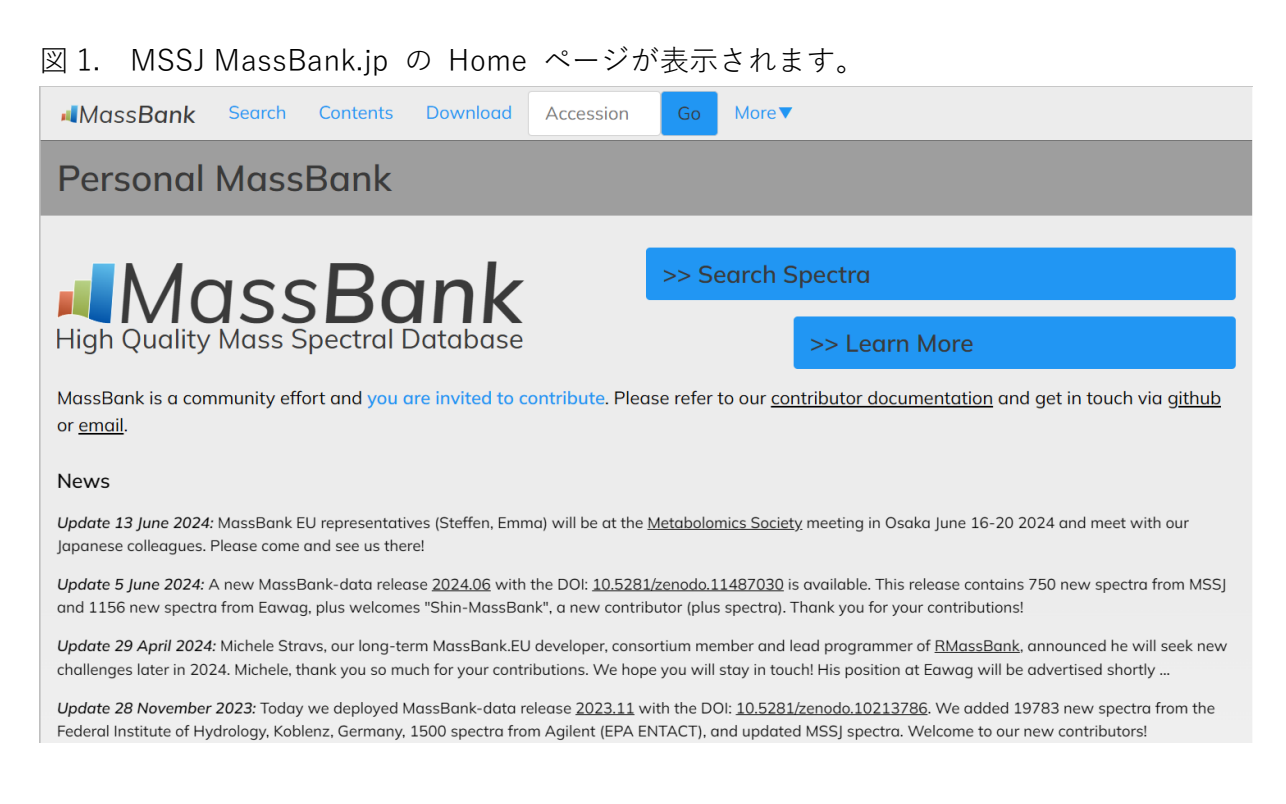

# **2. サーバが提供するサービスと本利用マニュアルの目的**

図 2. MSSJ MassBank.jp Home 画面

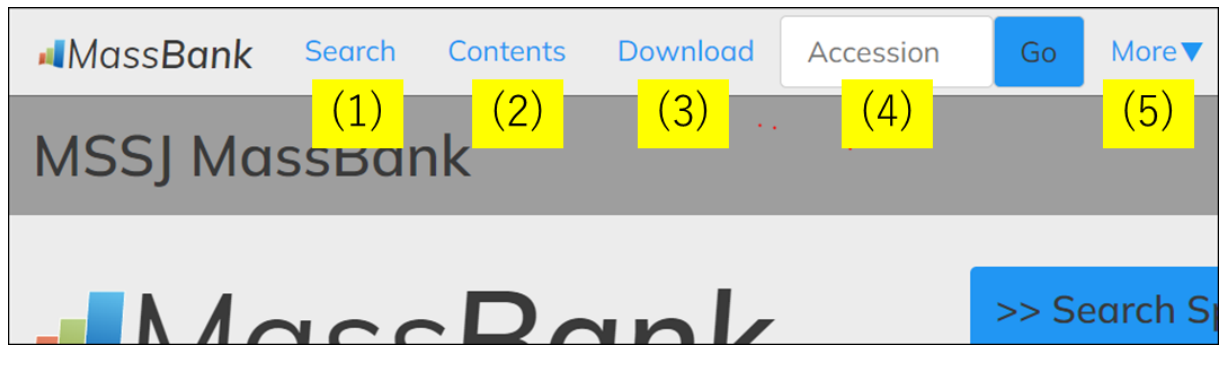

MSSJ MassBank.jp サーバが提供するサービスは次の 5 つです。

- (1) "Search" 類似マススペクトルの検索やマススペクトルを分析した化合物を検索します。
- $\frac{1}{2}$  "Contents" マススペクトル提供グループ、提供数などの統計 (Record Index) を表示します。
- (3) "Download" マススペクトルを一括または一部を download します。
- (4) "Accession" レコード ID 番号を入力してマススペクトルを表示します。
- (5) "More" NIST データ形式に変換する、サーバをインストールする、などの説明です。

本利用マニュアルは "**Search**"、"**Contents**"、"**Accession**"の利用方法を説明しています。

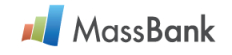

# **3.** "**Search**" **検索**

Search をクリックすると、次の画面が表示されます(図 3.)。

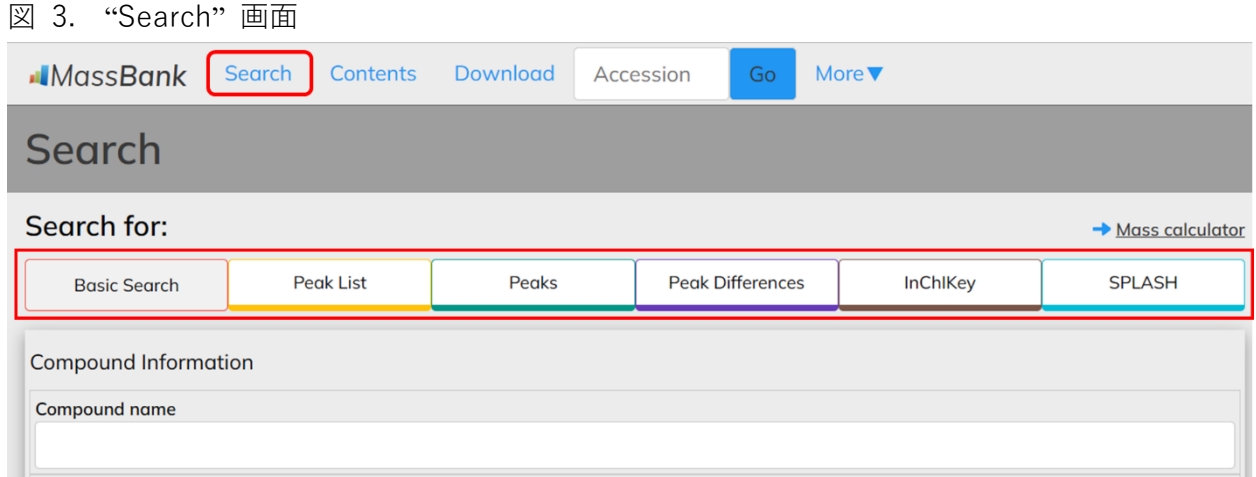

6つの検索機能(赤い枠内)が利用できます。

検索方法を選択すると、次の入力画面が現れます。

\* 検索方法ごとに、

検索パラメータ(query)

質量分析の測定条件(mass spectrometry information)を入力します。

MassBank **検索機能の概要**(詳細な説明は 4 ページ以降にあります)

3. 1."Basic Search" 検索

化合物名を query として入力するとその化合物を分析したマススペクトルを出力します。 1つの化合物には複数の別名があります。MassBank にその化合物を分析したマススペクト ルがあっても、query とした化合物名によっては「無い」と出力されます。このような検索 漏れを回避する検索方法として「3. 5. "InChIkey" 検索」(14 ページ)を提供しています。

3. 2."Peak List" 検索

マススペクトルを query として入力すると、これに似たマススペクトルと分析した化合物を 出力します。Query のマススペクトルがどのような化合物を分析したものかを知りたいとき (化合物同定)に有用な検索ツールです。

3. 3."Peaks" 検索

複数のプロダクトイオン(=ピーク)を query として「query のイオンが全て観測されてい る」マススペクトルを検索します。ある部分化学構造に由来する(=ある部分化学構造を特 徴づける)イオン群を見つけたいときや、ある部分化学構造を有する化合物群のマススペク トルを検索するとき、などに有用な検索方法です。

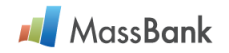

# 3. 4."Peak Differences" 検索

2つのプロダクトイオン (=ピーク)の m/z値の差 (Δm/z; neutral loss)を query として、 同じ差をとるピークのペアが観察されたマススペクトルを検出します。Δm/z 値は中性脱離 分子の質量を表します。ある部分化学構造を有する化合物のマススペクトルを検索するとき や、neutral loss scan で利用するピークのペアを探すときに有用な検索ツールです。

#### 3. 5."InChIkey" 検索

分析した化合物の化学構造(=InChIkey)を query として、その化合物のマススペクトルを 出力します。InChIkey は原子の結合関係を表す 14 文字部分と、立体構造などを表す 10 文 字部分から構成されています。14 文字部分だけを query として検索すると、その化合物の 立体異性体を分析したマススペクトルを一挙に検索することができます。

#### 3. 6."SPLASH"

SPLASH はマススペクトル(m/z とピーク強度の値)を hashing した値です。ある特定のマス スペクトルの SPLASH を query として、そのマススペクトルを迅速に検索します。

# **3. 1.** "**Basic Search**" **検索**

**機能**:「化合物名」を query として、その化合物を分析したマススペクトルを検索します。 **使い方:**"Basic Search" ボタン(図 3)をクリックすると画面(図 3.1.1)が表示されます。

3.1.1. Query の入力 3.1.2. 分析条件の入力 が必要です。

# **3.1.1.** Query の入力

Query の値は化合物名(必須項目)と、精密質量や分子式(絞込み条件)です。

図 3.1.1 Basic Search の Query 入力画面

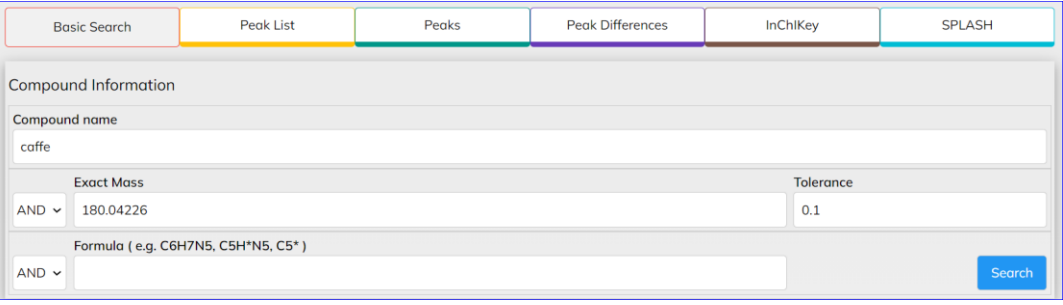

"Compound name" 行に "caffe" と入力すると、Caffeic acid や Dihydrocaffeic acid など、 query を化合物名の一部として含む化合物のマススペクトルが検出されます。 3,4-Dimethoxycinnamic acid のように、別名として "Dimethyl caffeic acid" が与えられてい

MassBank

る化合物のマススペクトルも出力されます。

1つの化合物に複数の別名があるとき、Query に入力した化合物名がレコードに記載されてい ない場合には、MassBank にマススペクトルが登録されていても検索漏れすることがあります。 このような検索漏れが無い「3.5. "InChIkey"検索| (14 ページ) をお薦めします。

化合物名検索の絞り込み条件として

\* 化合物の monoisotopic exact mass(理論値)とその許容範囲、"Tolerance" (+ *m/z*)

\* 化合物の分子式

を与えることができます。化合物名の一部に query 名を含む質量の大きな化合物を絞込みによ って排除します。Tolerance は monoisotopic exact mass 値が与えられたときに有効です。 Monoisotopic exact mass 値は小数点以下 5 桁まで記載することになっていますが、古いレコ ―ドではそうではないので、tolerance の値は 0.05 程度にすることが望ましいです。分子式 には wild card(\*)を使うこともできます。例:C16H18O\*

**3.1.2** 分析条件の入力(必須項目)

マススペクトルを測定した分析条件を Mass Spectrometry Information 欄で指定します。

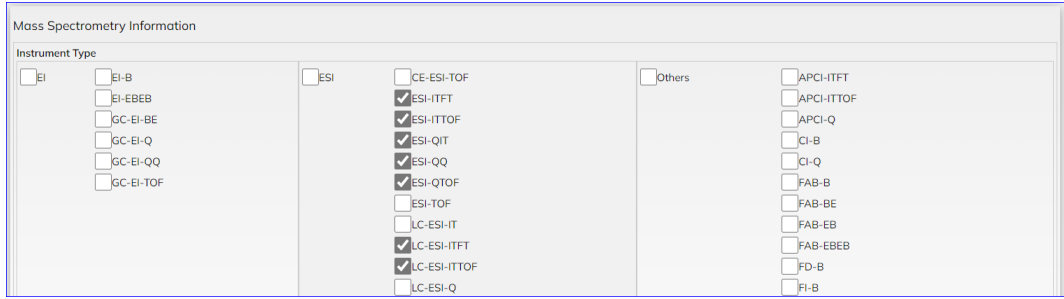

図 3.1.2. 質量分析のイオン化と分析機器のタイプを指定します。

次の3項目について

- \* Instrument Type(図 3.1.2):イオン化法と質量分離装置のタイプ 複数のタイプを同時に指定できます。(Orbitrap は ITFT に分類されています)
- \* MS Type(図 3.1.3): マススペクトルのタイプ (注:MassBank では MS/MS スペクトルを「MS2」スペクトルと表示します)
- \* Ion Mode(図 3.1.3):正または負電荷イオン

を必ず指定してください。

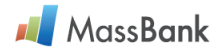

**補足1**:次の記入欄(図 3.1.3)は PC のモニター画面をはみ出して、見えないことがありま す。画面を下方向に Scroll してチェックを記入してください。

図 3.1.3 MS Type と Ion Mode の指定

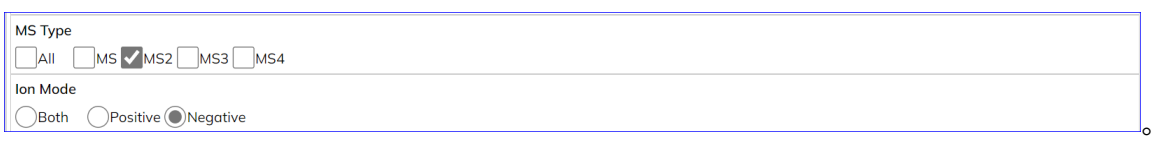

これらを記入して、**Search**(図 3.1.1 右下)をクリックすると検索が始まります。この検索 例では caffeic acid を MS2 分析した合計 14 マススペクトルが検出されました(図 3.1.4)。

図 3.1.4 検索結果。Keyword = "caffe"、Instrument Type = 13 types, MS Type = MS2, Ion Mode = Negative

| <b>Search Parameters:</b><br>Compound Name: caffe<br>and                                                     | Exact Mass of Compound: 180.04226 (Tolerance: 0.1)                           |                                                                                     |                                                                                 |                  |                       |  |  |
|----------------------------------------------------------------------------------------------------|------------------------------------------------------------------------------|-------------------------------------------------------------------------------------|---------------------------------------------------------------------------------|------------------|-----------------------|--|--|
| MS Type:                                                                                                    | Instrument Type: ESI-ITFT,<br>ESI-QQ.<br>LC-ESI-ITTOF .<br>LC-ESI-QQ.<br>MS2 | ESI-ITTOF .<br><b>ESI-QTOF</b> .<br>$LC-ESI-QFT$ , and $TC-ESI-QFT$ ,<br>LC-ESI-QQQ | <b>ESI-OIT</b><br><b>LC-ESI-ITFT</b><br><b>LC-ESI-OIT</b><br><b>LC-ESI-QTOF</b> |                  |                       |  |  |
| Ion Mode:                                                                                                    | <b>Negative</b>                                                              |                                                                                     |                                                                                 |                  | Edit / Resubmit Query |  |  |
| Results: 14 Hit. (1-14 Displayed)<br>Open All Tree<br>First Prev 1 Next Last (Total 1 Page)<br>▼ Results End |                                                                              |                                                                                     |                                                                                 |                  |                       |  |  |
|                                                                                                    | <b>Name</b>                                                                  |                                                                                     | Formula / Structure                                                             | <b>ExactMass</b> | ID                    |  |  |
| 国 <i>Caffeic</i> acid                                                                                        |                                                                              | 14 spectra                                                                          | <b>C9H8O4</b>                                                                   | 180.04227        |                       |  |  |
| ▲ Results Top<br><b>First Prev</b><br>Next Last<br>(Total 1 Page)<br>1                                       |                                                                              |                                                                                     |                                                                                 |                  |                       |  |  |

**補足2**: 検索結果を詳しく見るためのヒント。検索結果(図 3.1.4)の上半分には検索条件 ("Search Parameters")が表示され、下半分には検索結果("Results")が表示されます。Caffeic acid の名前、分子式と化学構造の絵、exact mass 値を確認します。Caffeic acid を分析した 14 個の MS2 スペクトルがあります。"Open All Tree"(赤線枠)、または Caffeic acid の前にある + (赤丸)をクリックすると、caffeic acid を分析した 14 個それぞれの MS2 スペクトルの概 要が1行づつ表示されます(図 3.1.5)。例として、上から 7 行目、" Caffeic acid; LC-ESI-QTOF; MS2; CE 20 ev; [M-H]-" 、をクリックするとレコード(MSBNK-Washington\_State\_Univ-BML00729) のマススペクトル図と化合物の絵、以下の各項目について内容が表示されます。 \* このマススペクトルを測定した研究者、所属機関、著作権

- \* "Caffeic acid" の化学構造、化合物データベース(CAS, ChemSpider, PubChem)の ID 番号
- \* クロマトグラフィー分離の条件、質量分析の装置名、測定条件
- \* マススペクトルデータ(m/z、ピーク強度の値)

これらを確認してみましょう(図は省略)。

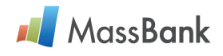

図 3.1.5. Caffeic acid を分析した ESI-MS2 スペクトル概要(部分)

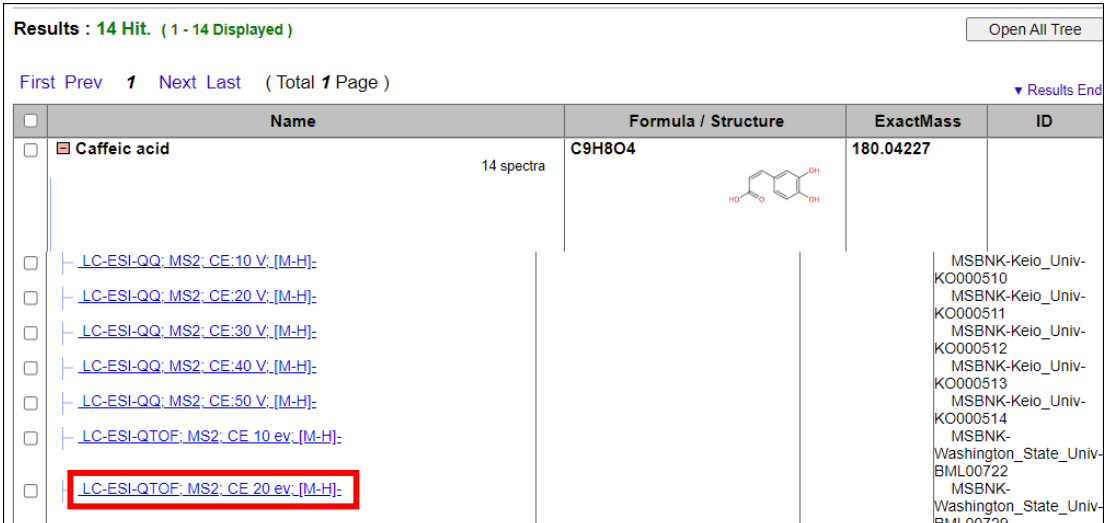

**3.2. "Peak List" 検索** (図 3)

**機能**:Query として「マススペクトル」を入力すると、それに似たマススペクトルを検索する ことができます。Query が未知化合物のマススペクトルであれば、似たマススペクトルを与え る化合物が Query 化合物と同じと推定できます。これが化合物同定の原理です。 **使い方:**"Peak List"(図 3)をクリックすると入力画面(図 3.2.1)が表示されます。

- **3.2.1.** Peak Data (マススペクトル) の入力。1行に1ピーク(m/z と相対強度値を半角の空 白で区切った値)を記入(図 3.2.1)または **NIST data format** で記入します。
- 図 3.2.1 "Peak Data" 欄に ESI-QTOF で測定した MS2 データを入力。

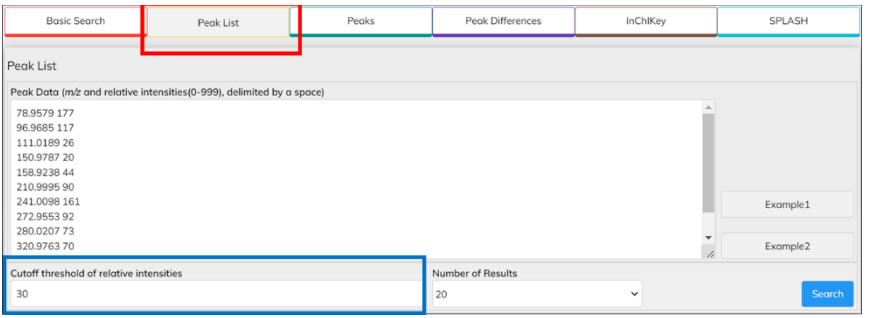

"Peak Data" 記入欄の下(図 3.2.1、青枠内)"Cutoff threshold of relative intensities"の値は 30(注:ピーク強度を 1~999 で表示した**相対強度**の値が 30 以上のピークで検索)。

**補足 3**:"Cutoff threshold" の機能について:"Peak List" 検索では "Peak Data" 欄に入力 したピーク(= プロダクトイオン)を全て query とするわけではありません。入力したピーク のうち、相対強度が "Cutoff threshold" よりも大きなピークを query とします。相対強度が 大きなピークは、分析した化合物を特徴づける比較的大きな部分化学構造に由来しています。 "Cutoff threshold" の値を 200, 100, 50 にして "Peak List" 検索をすると、化学構造が類似し

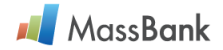

た化合物が検索結果の上位を占める最適な "Cutoff threshold" 値があることがわかります。

**3.2.2.** 分析条件の入力。入力パラメータは「3.1.2 分析条件の入力(必須項目)」を参考にして ください。Instrument Type は query のマススペクトルを測定した分析条件と同一あるいは 類似したものを選択します。

「3.2.1 マススペクトル」と 「3.2.2 分析条件」を記入して、**Search(**図 3.2.1 右下**)**をク リックすると検索が始まります。

**補足 4**: Query に似たマススペクトルの検索: この検索は MassBank に登録されている全ての マススペクトルを検索対象としているわけではありません。まず MassBank に登録されてい るマススペクトルのうち、「3.2.2. 分析条件の入力」を満たすマススペクトルの集合が作られ ます。この集合を検索の対象とします。

この集合のなかの1つのマススペクトルと query のマススペクトルを(1:1 ペアで)比較し て、類似性を score (1 > score >0)として評価します。ペア間で、質量が大きなイオンの m/z 値が一致して、その相対強度値も似ているときに、score(類似性)は大きくなります。

次に集合内の別の1つのマススペクトルと query の 1:1 ペアについて類似性を評価します。 これを繰り返して集合内の全マススペクトルとの類似性の評価を終えると、集合内のマススペ クトルを類似性の高い順に並び変えて、上位 20 化合物を出力します(「3.2.3 検索結果」)。

#### **3.2.3. 検索結果**

検索が終わる(10 分以上かかる場合があります)と出力画面が表示されます。出力画面の上段 に query のマススペクトル (図 3.2.2) が、下段に似ているマススペクトルの概要、化合物 の絵、分子式などが score 順に表示されます(図 3.2.3)。

図 3.2.2. Query として入力(図 3.2.1.)したマススペクトルの図。このマススペクトルは分 析条件(ESI-QTOF, MS2, Negative, Precursor ion = m/z 565)で得られた。Peak 数 = 12。

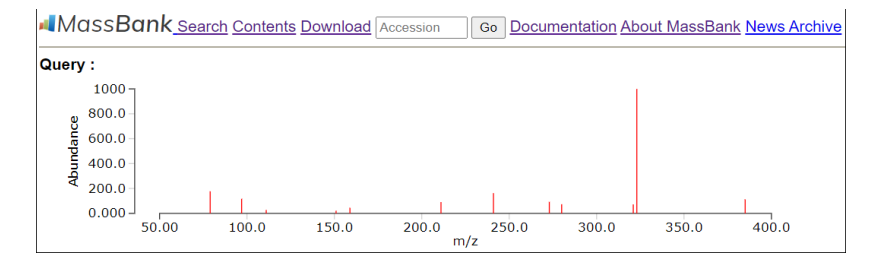

次のパラメータ条件で "Peak List" 検索をおこなった。Cutoff = 30, Instrument type = ESI- $QTOF \succeq LC-ESI-OTOF$ , MS Type = MS2, Ion mode = negative.

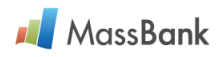

図 3.2.3. 検索結果の出力。Score 値上位 6 スペクトルだけを表示。(計算時間 3 分 43 秒)

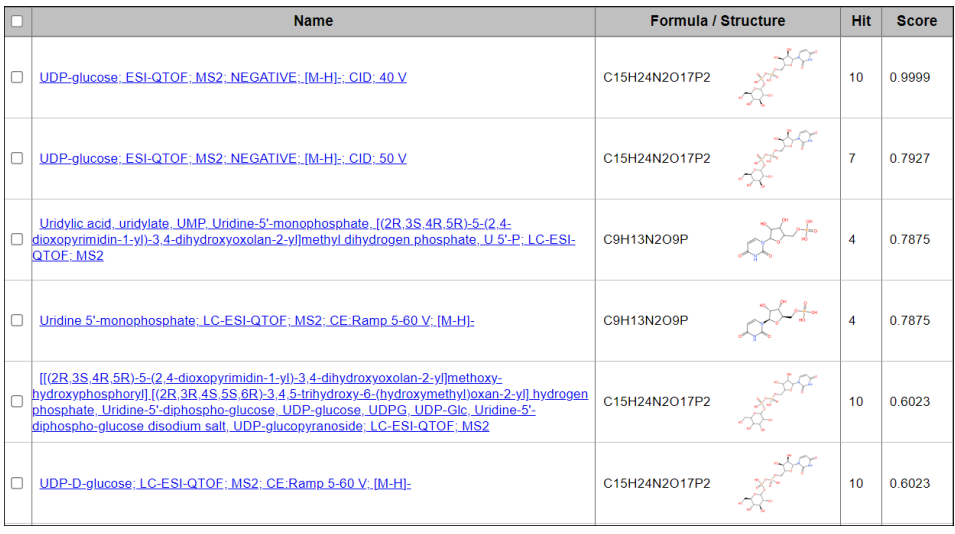

Score 値の大小だけで類似性を判断するのではなく、部分化学構造を特徴づけるイオンを見つ ける、などによって query のマススペクトルと出力されたマススペクトルを比較、検討するこ とが必要です。上図の query マススペクトルを与える化合物は、ESI-QTOF で分析した MS ス ペクトル (MSBNK-MSSJ-MSJ00792) で観察されたイオン[M-H] (m/z 565.0483)も考慮し て、UDPglucose と同定されます(MSBNK-MSSJ-MSJ00793~798)。

**補足 5**:"Peak List" 検索を化合物同定に用いるときの注意。Query が未知化合物の ESI-MS2 スペクトルであるとき、"Peak List" 検索は化合物同定の有用な手段です。

未知化合物に糖や糖鎖が結合した構造部分があるとき、これら糖や糖鎖は容易に解離(= collision energy が小さい分析条件で解離)するので、未知化合物の ESI-MS2 スペクトルに分 子イオンが観察されないことがあります。このような ESI-MS2 スペクトルを query とし て "Peak List" 検索すると、糖や糖鎖が解離した残りの化学構造部分 (aglycone) の ESI-MS2 スペクトルが類似スペクトルとして出力されます。その結果、未知化合物の推定を誤ることに なりかねません。

この誤りを回避する方法として、低エネルギーから高エネルギーまでの collision induced dissociation (CID)条件で測定された複数の ESI-MS2 スペクトルを query として"Peak List" 検索することと、ESI-MS スペクトルを測定して分子イオンを確認しておくこと、を薦めます。

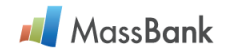

# **3.3. "Peaks" 検索**(図 3)

機能: 1-6個のピーク (イオン) を query として、これらが「全て観測」 (m/z 値が一致。 相対強度の違いは無視する)されているマススペクトルを検索します。ある部分化学構造を特 徴づけるピークを query として、その部分化学構造を含む化合物のマススペクトルを抽出した いときに "Peaks" 検索は有効な手段です。

方法: "Peaks" ボタン (図 3) をクリックすると query 入力欄が表示されます (図 3.3.1)。 Query ピークの m/z 値を「m/z」欄に、または query ピークの分子式(電荷を除く)を「Formula」 欄に入力すると m/z 値に自動変換されて「m/z」欄に値が記入されます。入力欄の最下段にあ る「Rel. Intensity」は相対強度の最小値(これより相対強度が大きなピークを検索対象とする)、 「Tolerance」は query の m/z 値の許容誤差、をそれぞれ指定します。

次の例では、陽イオン m/z 255.0652 が観測されている ESI-MS2 スペクトルを検索します。

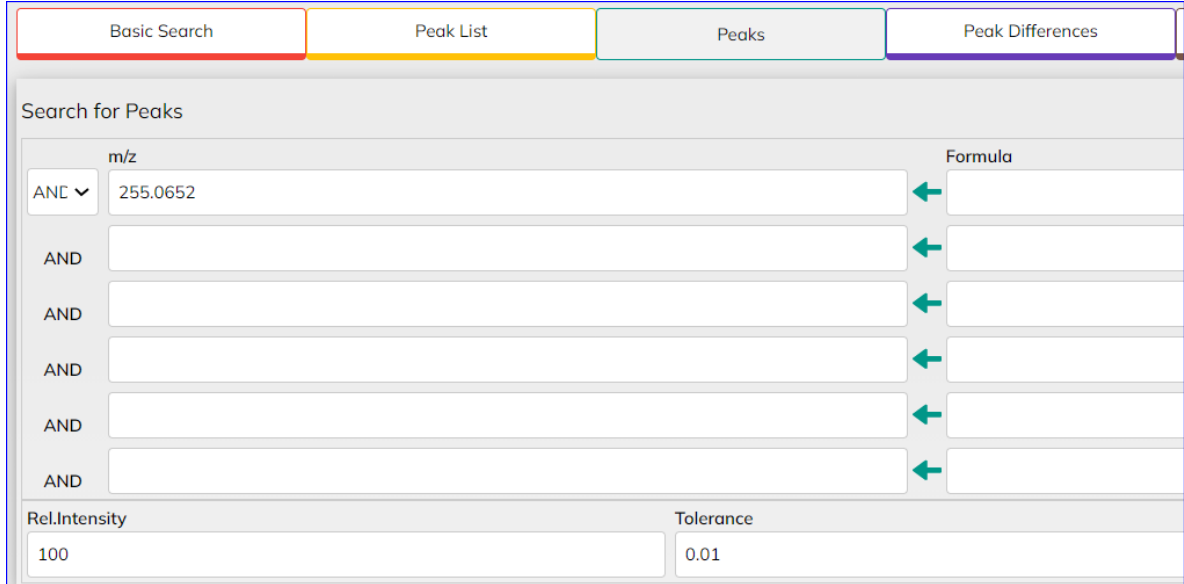

図 3.3.1. 陽イオン m/z 255.0652 を query とした " Peaks" 検索の入力画面。

(Rel.Intensity >100, Tolerance = 0.01, Instrument type = ESI, MS Type = MS2, Ion Mode = Positive)

検索結果を図 3.3.2(次ページ)に示します。

**補足 6**:MassBank では、"Peak List" 検索を除いて、出力される化合物の表示の順番は検索 内容とは関係がありません。はじめに化合物名が "(" や "+" などの記号ではじまるものが出 力され、次いで化合物名が数字、アルファベットではじまるものが出力されます。

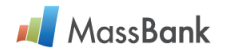

図 3.3.2 "Peaks" 検索の出力結果。44 化合物を ESI-QTOF と LC-ESI-QTOF で分析した 162 件の ESI-MS2 マススペクトルで m/z 255.0652 イオンが観察されていることがわかります。 (本図ではスペースの制約のため 48 化合物のうち 3 化合物だけを表示しています)

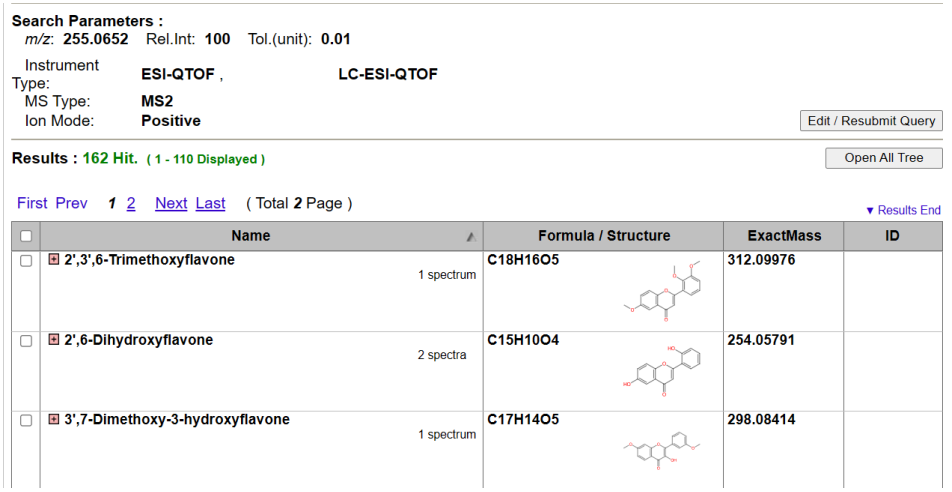

図 3.3.3 m/z 255.0652 イオンが観察された化合物の化学構造

(48 化合物のうち 13 化合物を例示しています)

イオン m/z 255.0652 が観察されると、flavone を部分化学構造とする化合物である可能性が 高いことがわかります。

**補足 7**:"Peaks" 検索にあたってのヒント。部分化学構造を特徴づけるイオンの強度は大きな 値をとる傾向があります。" Peaks" 検索の入力(図 3.3.1)にあたって、"Rel.Intencity" 値を >50(>5%)、"Tolerance" を小さく(0.005 – 0.01)しましょう。

# **補足 8**:Peaks 検索の(現在の)問題点

N 原子を 3 個含むヘテロ不飽和環状構造である adenine 誘導体の ESI-MS2 スペクトルを測定 したとき、m/z 94.02 に相対強度が大きなピークが観測されました。Adenine 誘導体の ESI-MS2 スペクトルで観測されるピークを詳細に解析したところ、このイオンは C4H4N3+イオン (m/z 94.04052)と推定されました。そこで、他のヘテロ不飽和環状化合物(N > 3)でもこのイオン が観測されているかどうか調べようとしてイオン m/z 94.04052 を query として "Peaks" 検索

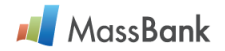

しました(Rel.Intensity = 100, Tolerance = 0.005, Instrument type = (LC-)ESI-ITFT と(LC-)ESI=QTOF, MS Type = MS2, Ion Mode = Positive)。77 化合物を分析した 280 件の ESI-MS2 スペクトルで query イオン (m/z 94.04052、相対強度 100 以上)が観測されていました。これらの化合物の 化学構造を見ると、N 原子が含まれていない化合物種も含まれていました(図 3.3.4)。

図 3.3.4 C4H4N3+(m/z 94.04052)、C6H6O+( m/z 94.0413)イオンが観察された化合物群を 示します。77 化合物のうち 38 化合物は C6H6O+ イオン、30 化合物は C4H4N3+ イオンと推 定しました。本図ではこれらの化合物のうち、18 化合物の化学構造を例示しています。残り9 化合物はいずれかを判定できませんでした。

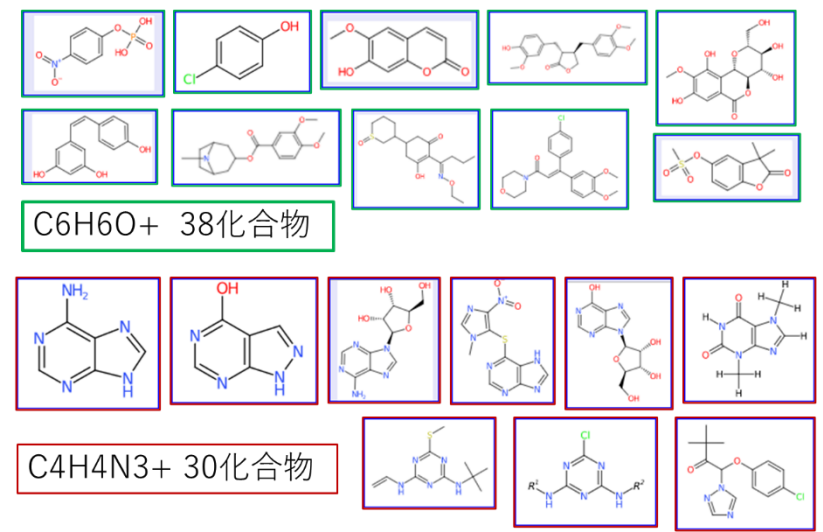

これは C4H4N3<sup>+</sup>イオン (m/z 94.04052) と C6H6O+イオン (m/z = 94.0413) が測定誤差によ って区別できなかったからです。Rel.Intensity = 50~500、Tolerance = 0.01~3 の組み合わせ 条件下で"Peaks" 検索をおこないましたが、C4H4N3<sup>+</sup>イオン (m/z 94.04052) と C6H6O+イオ ン (m/z 94.0413) を区別できる条件を見つけることはできませんでした。化合物を特徴づける イオンは、質量が大きいものを使うとこの例のような偶然の重なりを避けることができる場合 があります。

#### **Peaks 検索の改善策**

MassBank ではプロダクトイオンの測定精密質量に分子式を付与する chemical annotation 作 業を行っています。この annotation が充実すれば、プロダクトイオンの分子式を用いた "Peaks" 検索が可能になります。 上の例のように m/z 値が近接していても、分子式が異なるプロダクト イオンを区別して検索することができます。

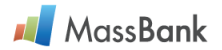

# **3.4. "Peak Differences" 検索**(図 3)

**機能**:中性脱離分子の質量を query として、m/z の差が query と等しい2つのピークが観測さ れているスペクトルを全て出力します。中性脱離分子が化学構造の一部として含まれる化合物 を検出することができます。

**方法**:"m/z" 欄に脱離分子の exact mass 値を入力します。または Formula 欄に脱離分子の 分子式を入力すると exact mass 値を計算して、exact mass 値による数値検索をします。 Mass Spectrometry Information も入力します。図 3.4.1 は配糖体分子を分析した ESI-MS2 スペクトルの検出を目的とした入力例です。

図 3.4.1 "Peak Differences" 検索の入力例。

Hexose 配糖体が(脱水を伴う)脱離をした ESI-MS2 スペクトルを検索します。Formula: C6H10O5, Exact mass: 162.05282, Instrument Type: (LC-)ESI-ITFT と(LC-)ESI-QTOF

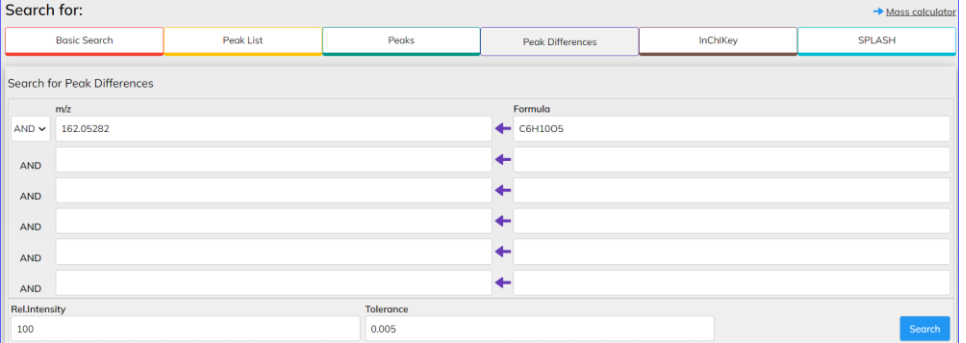

(Rel.Intensity = 100, Tolerance = 0.005, Instrument Type = ESI-ITFT  $\&\&\&\text{, positive mode}$ )

図 3.4.1 の検索結果:303 化合物を測定した 713 ESI-MS2 スペクトルが検出されました(図は 省略)。これらの化合物のうち 242 化合物は glucoside, rhamnoside, mannoside, galactoside などのヘキソース配糖体化合物でしたが、残り 61 化合物はヘキソース構造を全く含まない化 合物でした。

**補足 9**:1つのマススペクトルには多数のピークが観測されています。各マススペクトルで観 察されたピークのペア全てについて差を計算して、query と一致するマススペクトルを出力し ます。計算時間を短くするための工夫が必 須です。そのための工夫例を次に示しま す。"Rel.Intensity" 値(差を計算するピークペアの相対強度)を大きく(> 100)、"Tolerance" 値(差を計算するピークペアの m/z 値)を小さく(< 0.005)します。さらに " Instrument Type" では高分解能タイプを選択します。

このようにすることによって検索時間の短縮と検索精度の向上が期待されます。

**補足 10**:ヘキソース(C6H12O6)部分が解離して生成するイオンの m/z は、C6H10O5 だけ 小さくなります(図 3.4.1)。

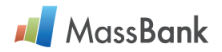

# **3.5. "InChIKey" 検索**

**機能**:化合物の化学構造を線形表示した InChI を、hash 関数で 24 文字(アルファベット)に 表現したものを InChIKey と呼びます。InChIKey の前半 14 文字で原子の結合関係を、後半 10 文字で立体化学などを表現しています。

InChIKey の前半 14 文字だけで検索すると、二重結合の trans, cis や立体化学が異なるが原 子の結合関係だけが同一の化合物のマススペクトルを一挙に取得することができます。

**補足 11**:**InChIKey の取得方法**。ChemSketch などのツールを用いて、化合物の化学構造を描 きます。次に(ChemSketch では pull-down menu から) "Tools"、"Generate"、"InChI for structure" の順に選択すると、"InChI" と "InChIKey" が表示されます。あるいは PubChem や ChemSpider などの化合物データベースで化合物を検索すると、その化合物の "InChIKey" が 表示されます。

**方法**:"InChIKey" を選んで、"InChIKey" 欄に InChIKey または InChIKey の前半 14 文字を 入力します。その下にある "Mass Spectrometry Information" で分析条件を選びます。

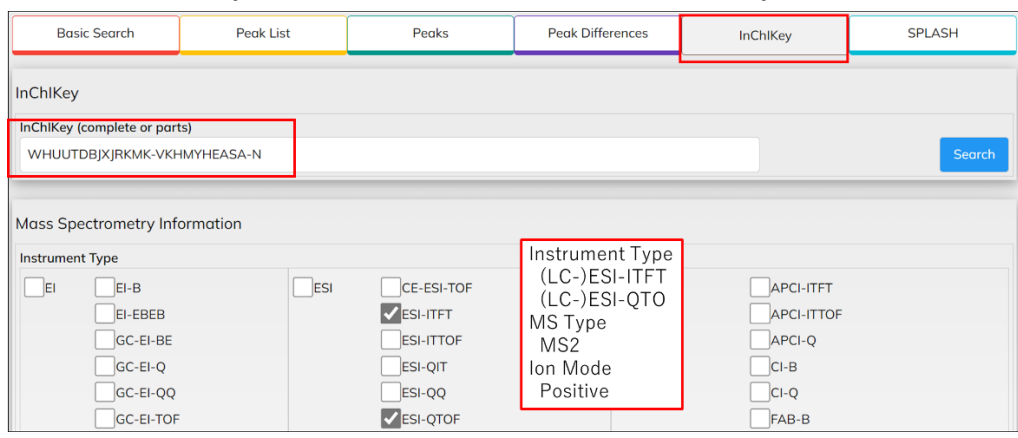

図 3.5.1 InChIKey 入力例。L-Glutamic acid の InChIKey を入力しています。

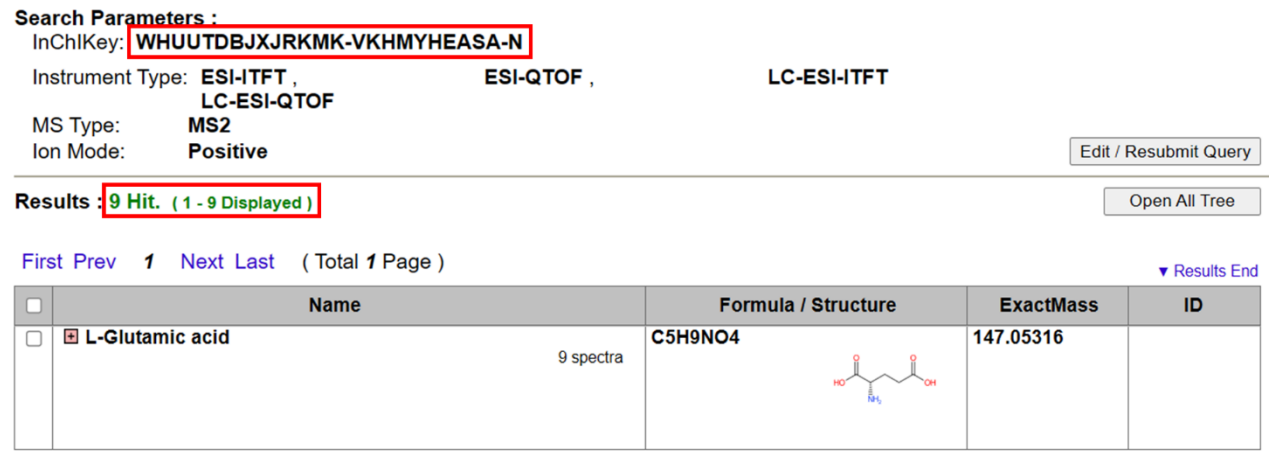

図 3.5.2 検索結果。L-Glutamic acid の ESI-MS2 スペクトル 9 件が検索されました。

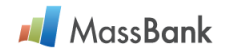

**補足 12**:化合物名による検索(3.1)と InChIKey による検索(3.5)の違いを例示します。 いずれも "Mass Spectrometry Information" のパラメータは同じです。

図 3.5.3 化合物名 L-Glutaminc acid による "Basic Search" の検索結果。

8 化合物、32 ESI-MS2 スペクトルが検出されました(本図ではうち 4 化合物を表示)。

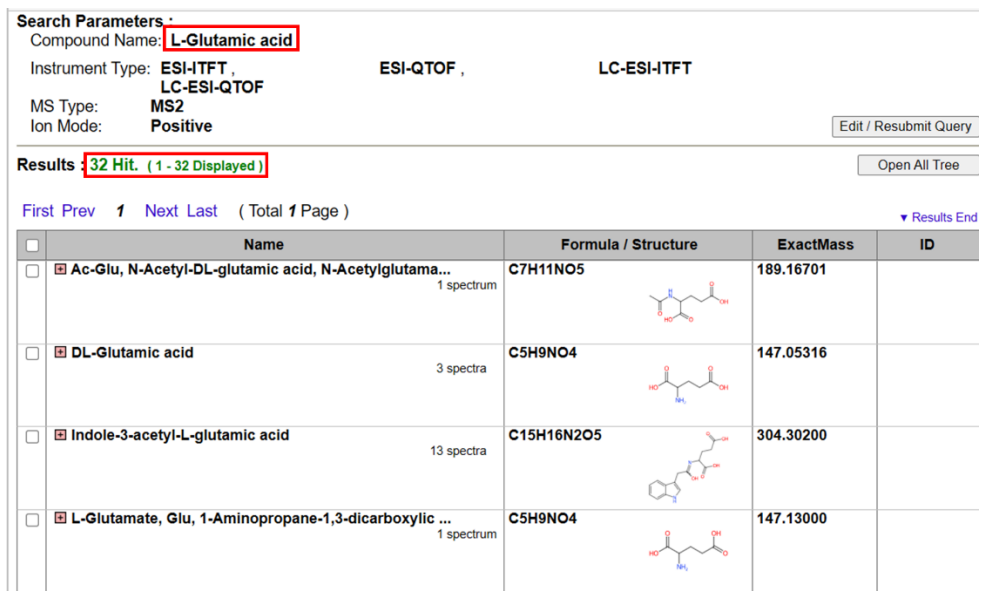

図 3.5.4 InChIKey の前半 14 文字 "WHUUTDBJXJRKMK"を用いた "InChIKey" 検索の結果。 5 化合物、31 スペクトルが検出されました。

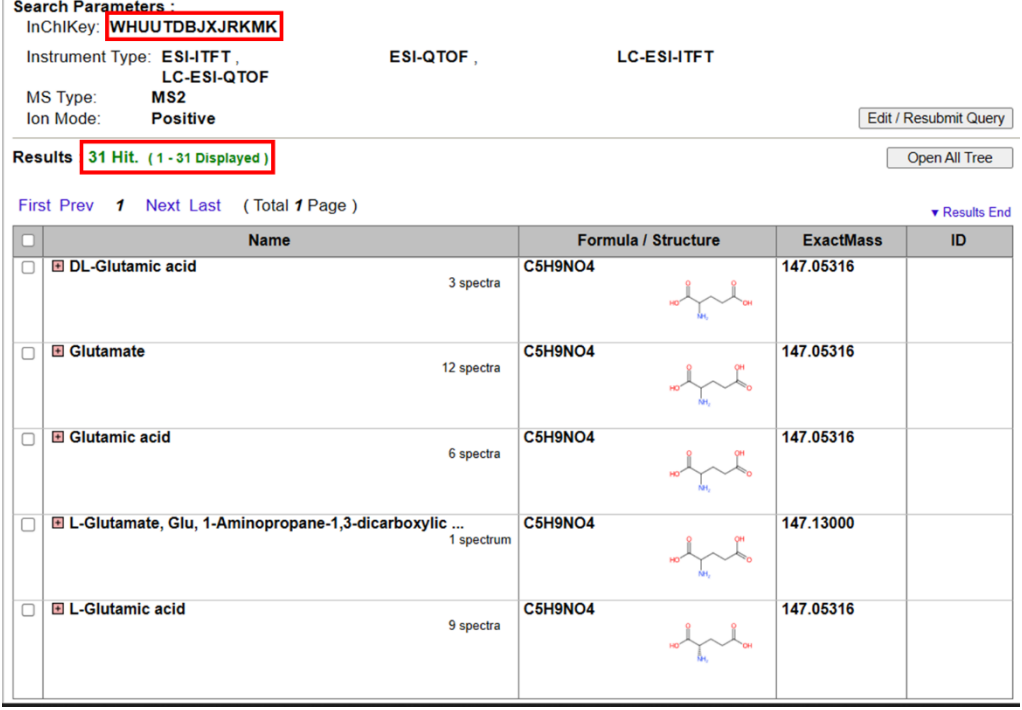

15 Copyright: ©2006 MassBank Project; ©2011 Norman Association; ©2022 MassBank Consortium ©2024 Mass Spectrometry Society of Japan

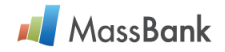

L-Glutamic acid 関連の ESI-MS2 スペクトルを検索した結果、図 3.5.2, 3.5.3, 3.5.4、を比較 すると次のことがわかります。

- \* L-Glutamic acid の InChIKey を用いた検索(図 3.5.2)では、L-Glutamic acid の ESI-MS2 スペクトルだけが出力されています。
- \* 化合物名(L-Glutamic acid)を用いた "Basic Search" による検索(図 3.5.3)では、L-Glutamic acid だけでなく、化合物名に "L-glutamic acid" を含む化合物2つが検出されて います。しかし、L-Glutamic acid を部分化学構造として含む化合物が全て検出されているわ けではありません。
- \* L-Glutamic acid の InChIKey の前半 14 文字による検索(図 3.5.4)では、L-Glutamic acid がイオンになった Glutamate や DL-Glutamic acid の ESI-MS2 スペクトルも出力されてい ます。この図では L-Glutamic acid が2つあります。下から2番目 (MSBMK-RIKEN\_ReSpect-PT102720)は、化合物名が L-Glutamic acid であるものの化学構造情報が DL-Glutamic acid になっています。どちらが正しいかは判別することができません。

# **3.6. "SPLASH" 検索**

**機能**:SPLASH 検索はあるマススペクトルを query として、全く同一(ピークの数、それらの m/z 値と相対強度の全てが一致する)のマススペクトルを検索するツールです。SPLASH とは マススペクトルを hash 関数で表現したものです。

一般のユーザが本検索を利用する機会はほとんどありません。

**方法**:"SPLASH"(図 3)をクリックすると query 入力欄が表示されます(図 3.6.1)。

図 3.6.1. "SPLASH" 検索。Query 入力例。

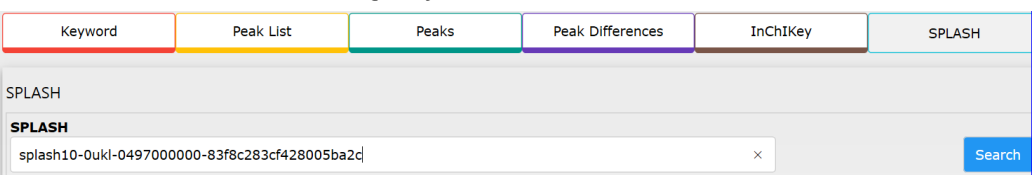

(検索条件:Instrument Type = EI と Others、MS Type = MS, Ion Mode = Positive)

図 3.6.2. 検索結果を出力。正しく検出されました。

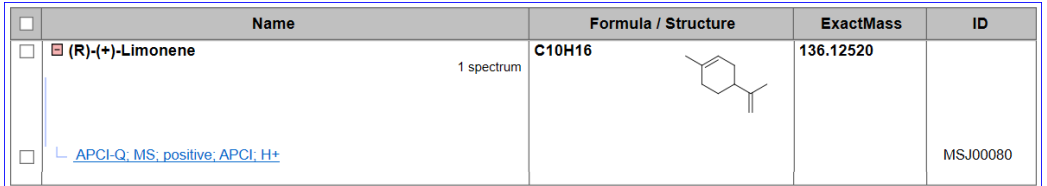

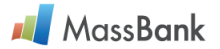

# **4. Accession 番号によるレコードの表示**

機能: MassBank の各レコードには固有の Accession 番号(補足 13 を参照)が与えられてい ます。マススペクトルの Accession 番号を知っているとき、マススペクトル図と分析した化 合物の化学構造の絵、メタデータとピークデータが全て表示することができます。 **方法**:検索ページや統計ページにいるときには、検索あるいは検索結果の表示がいずれであっ ても、ページの上部に入力欄("Accession | GO")が常時表示されています。例えば、日本質 量分析学会が収集したマススペクトルの Accession 番号 ("MSBNK-MSSJ-MSJxxxxx")を "Accession" 欄(赤枠内)に記入して、Go ボタンをクリックします。

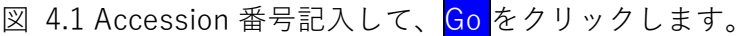

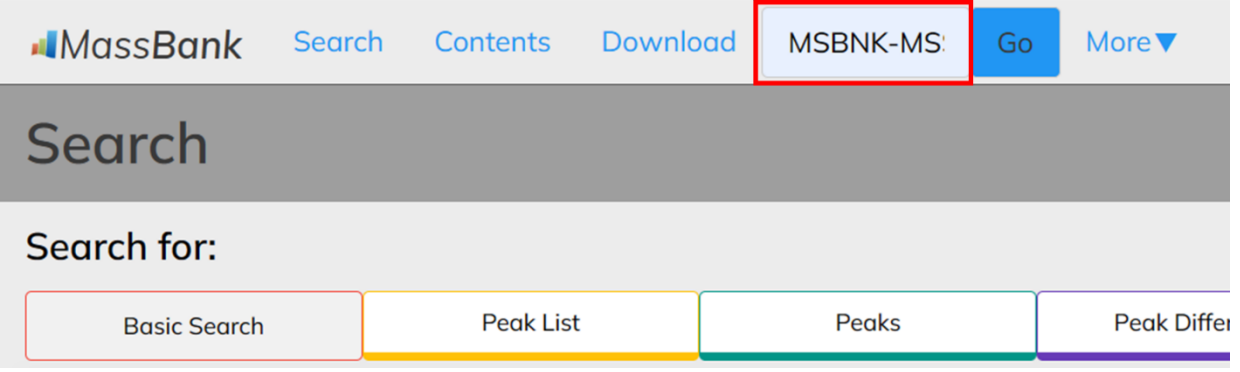

ACCESSION 番号の記入欄が狭いので入力した値、"MSBNK-MSSJ-MSJxxxxx"、が隠れてし まいますが、必ず全ての値を記入します。

図 4.2 記入例、 "MSBNK-MSSJ-MSJ00345"、 のレコードが表示されます。

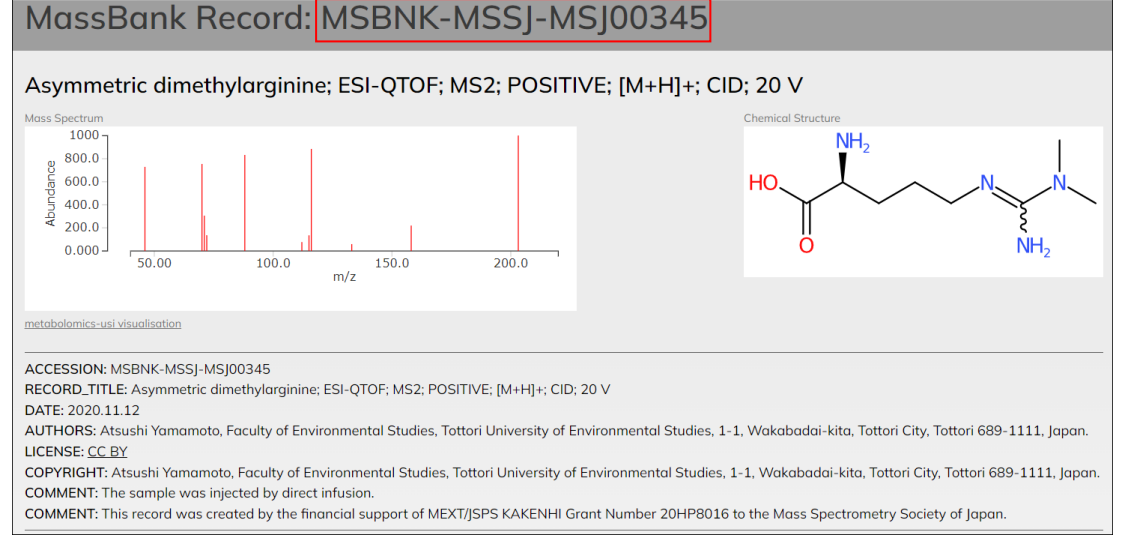

**補足 13**:Accession 番号は「MSBNK-研究グループ名等-レコード番号」と定義されます。日 本質量分析学会(MSSJ)が登録したレコードは"MSBNK-MSSJ-MSJxxxxx" です。

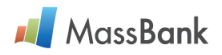

**補足 14**:MassBank レコードの記述項目には以下のものがあります。 \* Accession 番号、マススペクトルの概要(RECORD\_TITLE)、提供者など \* 分析した化合物の名前、化学構造情報、化学物質データベースにおける ID 番号など \* LC-, GC-MS 測定に用いたクロマトグラフィーのカラム、溶出条件など \* マススペクトルを測定した分析機器名、イオン化、イオン分析器など \* マススペクトルデータ(各イオンの m/z と強度、相対強度の値)

マススペクトルデータ以外の部分は「メタデータ」と総称されます。 レコードを表示したときに現れるマススペクトル図と化学構造の絵は、レコードに描かれてい るのではなくて、ピークデータとメタデータから計算して web browser に表示しています。

"MassBank Record Format" の詳細な定義と説明は GitHub にあります。 (< https://github.com/MassBank/MassBank-web/blob/main/Documentation/MassBankRecordFormat.md>)

# **5.マススペクトル図の拡大縮小とピーク情報の表示**

**機能**:MassBank では多様な検索ツールを提供しています。これらの検索によって得られた レコードを表示すると、必ずマススペクトル図が表示されます。この図の一部を拡大して、ピ ークの詳細を見るための機能が提供されています。この操作方法を説明します。

図 5.1 多数のピークが観察されている MassBank レコードの例。

(この図は表示されたデータの一部だけを切り取ったものです)

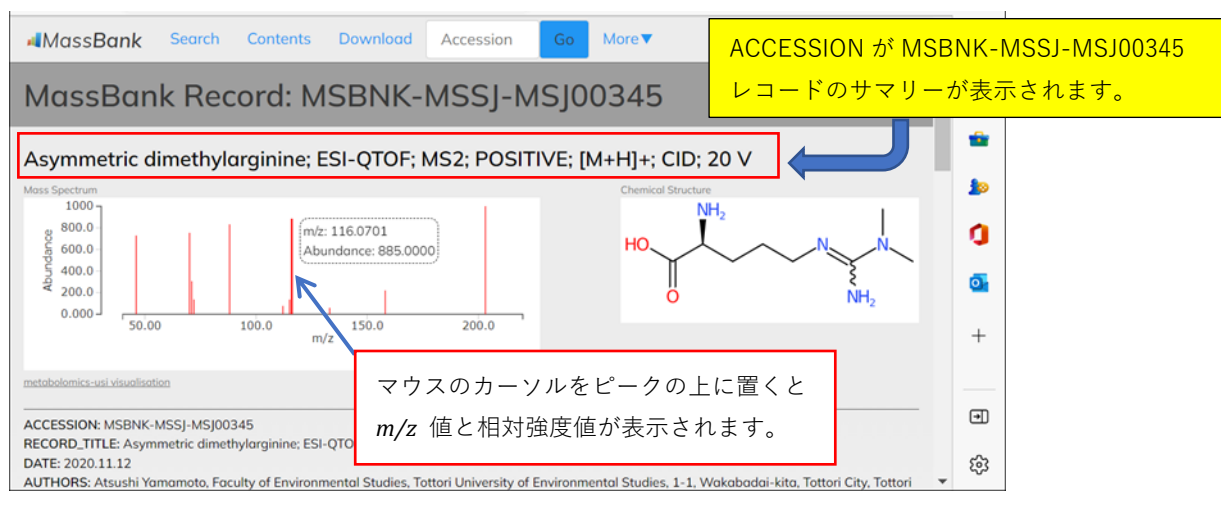

マススペクトル図のピークの上にカーソルを置くと、そのピークの m/z 値と相対強度が表示 されます。

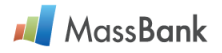

マウスの左ボタンを押しながらマススペクトル図の一部を矩形で囲むと、その範囲の x 軸 (m/z 軸)と y 軸(相対強度)がそれぞれ拡大されます(図 5.2、図 5.3)。

図 5.2 マススペクトル図の一部を拡大表示する範囲をマウスで指定します。

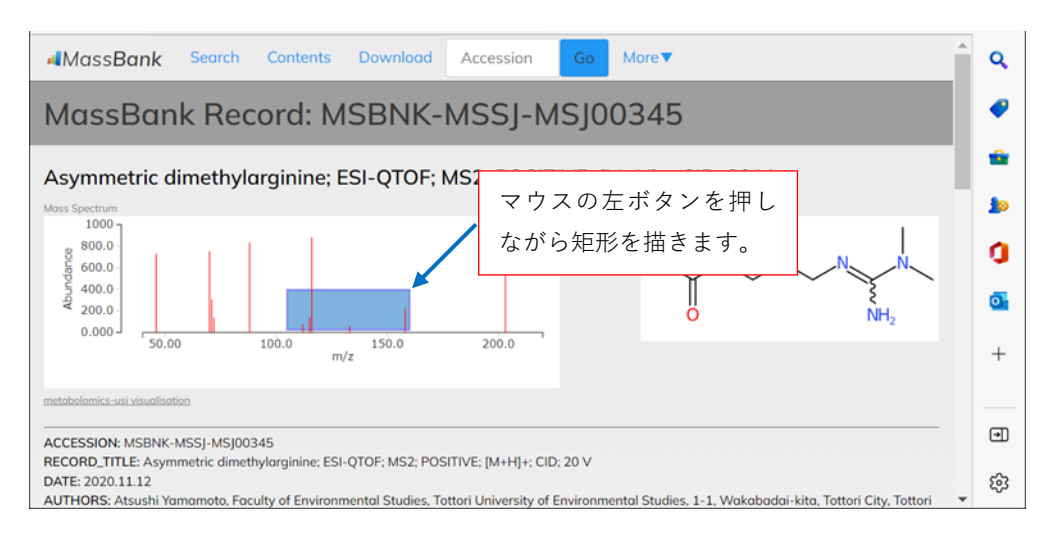

# 図 5.3 拡大したマススペクトル図でピークの m/z と相対強度の値を表示する。

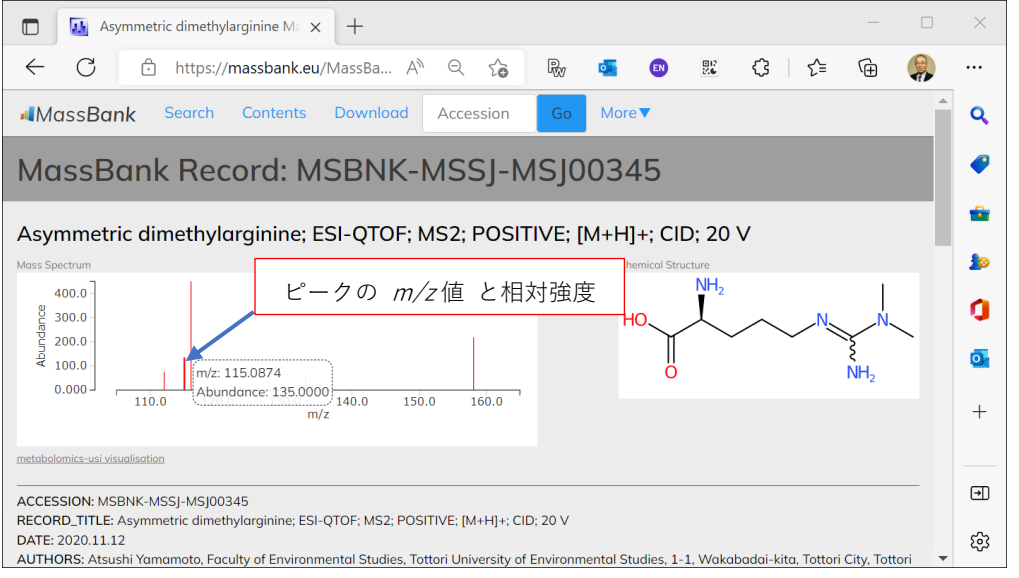

マススペクトル拡大図はマウスで余白部分をダブルクリックすると元のサイズに戻ります。

# **6.MassBank データの統計情報(**"Contents"**)**

**内容**:MassBank には日本と EU の研究グループからマススペクトルが提供されています。各 研究グループごとに提供されたスペクトルデータを見る、質量分析機器タイプごとにスペクト ルデータを見ることができます。

**方法:**「図2.メニュー」の "Contents" をクリックすると"**Record Index**" が表示されま す。Record Index は "Contributor" と "Instrument Type" に分類した統計になっています。

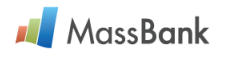

図 6.1 研究グループ名と彼らがこれまでに提供したスペクトルデータ数を示しています。

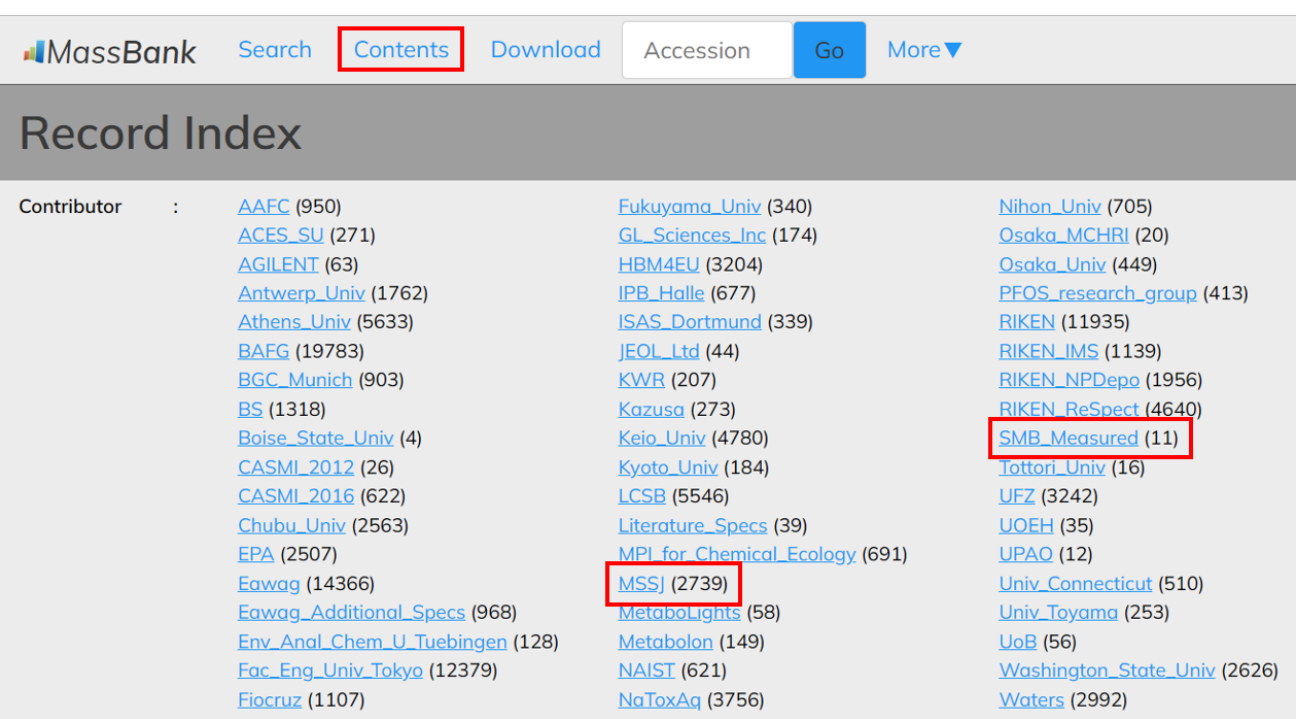

日本と EU から 54 研究グループがマススペクトルデータを提供しています。日本質量分析学 会(**MSSJ**)は これまでに 2,739 件のマススペクトルを公開しました。新しく Shin-MassBank(**SMB\_Measured**)グループは DDA 測定したマススペクトルを公開しました。こ れらのグループ名をクリックすると提供されたマススペクトルデータの詳細が表示されます。

図 6.2 "Instrument Type" で分類した MassBank レコードの統計。

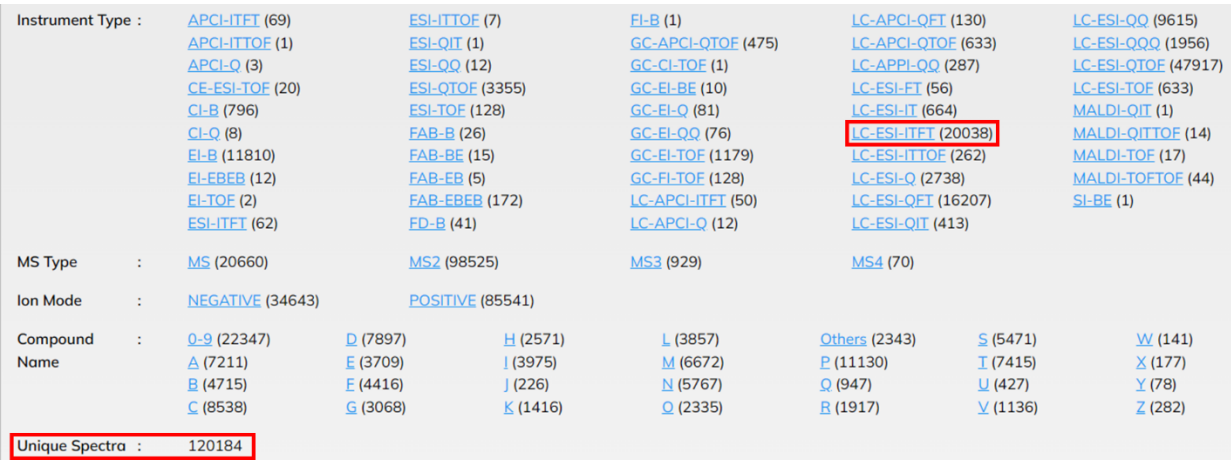

Orbitrap (LC-ESI-ITFT)で測定したレコードが 20,038 件あることや、MassBank には合計 120,184 マススペクトルが登録、公開されていることがわかります。

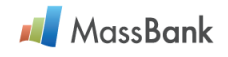

# **索 引**

# **項目 ページ** Accession 検索 2, 17 ---→ 補足 13, 17 Basic search 検索 3, 4 CAS 6 Chemical annotation 12 ChemSketch 14 ChemSpider 6, 14 CID 条件と検索結果 9 Compound name 5 Contents 2, 20 Contributor 20 Cutoff threshold 機能 ---→ 補足3, 7 Download 2 Exact mass 5, 13 Formula 欄 10 Fragment ion 7 InChIkey 検索 3, 4, 14, 15 長所 16 取得 ---→ 補足 11, 14 Instrument type 5, 8, 20 Ion Mode 5, 6 MassBank Record Format 説明 --→ 補足 14, 18 MassBank.jp  $\forall -\checkmark$  2 Mass spectrometry information 3, 5 More 2 MS Type 定義 5 MS/MS ---→ MS2 定義 MS2 定義 5 m/z 値 差 4, 13 m/z 値 記入欄 10

**項目 ページ** Neutral loss 4 NIST data format 2.7 Open All Tree 6 Orbitrap 5, 20 Peak Data 記入欄 7 Peak differences 検索 4, 13 ---→ 補足 9, 13 Peak list 検索 3, 7 --→ マススペクトル 類似 Peaks 検索、特徴 3, 10, 12 ヒント ---→ 補足7, 11 問題点 ---→ 補足8, 11 PubChem 6, 14 Query 3 Query 化合物名 3, 4 Record Index 20 Record title 18 Rel.Intensitv ---→ 相対強度 Results 6 Score 定義、評価 ---→ 補足4 8 Score 解釈 9 Search 2, 5, 8 Search Parameters 6 Search 検索 3 SPLASH 検索 4, 16 Tolerance  $(+ m/z)$  5 Wild card 5 解離 9 化学構造検索 4 化合物 同定 3, 7 ---→ 補足 5, 9

**項目 ページ** 化合物名 検索 4, 15 欠点 ---→ 補足 12, 15 検索漏れ 3, 5 検索絞込み 5 計算時間の短縮 ヒント ---→ 補足 9, 13 許容誤差 ---→ Tolerance クロマトグラフィー 6, 18 検索結果 出力の順番 ---→ 補足 4, 8 ---→ 補足 6,10 検索結果 出力の説明 ---→ 補足 2, 6 精密質量 4 相対強度(定義) 7 中性脱離分子 4, 13 ピークデータ 7 プロダクトイオン 3, 4, 12 部分化学構造 3, 4, 7, 10 分子イオン 9 分子式 4, 5 分子式検索 wild card 5 別名 5 マススペクトル 集合 --→ 補足 4,8 データ 6, 18 図の表示、拡大縮小 18 類似 3, 7, 8 ---→ 補足5, 9 未知化合物 9 メタデータ 18 立体異性体 4 レコード番号 17